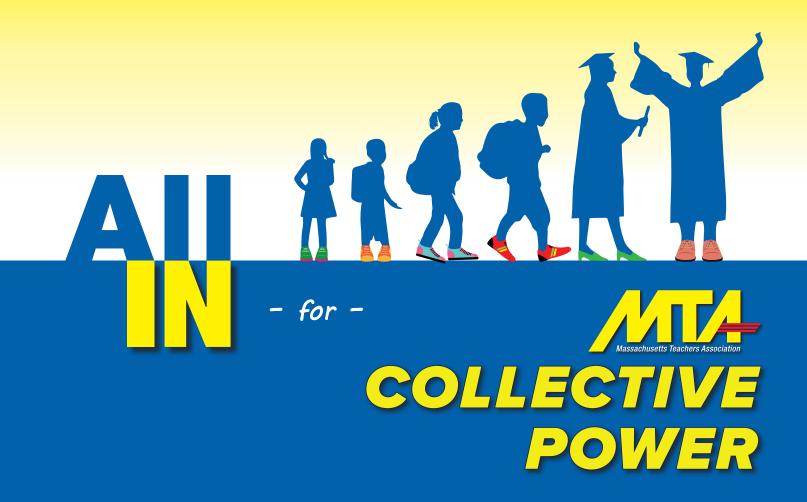

# LUMI VOTING TECHNOLOGY GUIDE FOR REMOTE DELEGATES

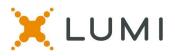

# Tech Specs and Instructions for the MTA House of Delegates virtual meeting platform

This instruction sheet is provided to help navigate the virtual platform that will be used during the MTA HOD if you are attending from home. Items such as understanding how to log in to the virtual meeting platform, how to join the speaking queue, and what to do if you are having technical problems are included. We advise reading this instruction sheet prior to attendance at the HOD and it is also advised to join the **Live Delegate Orientation on Monday, May 16 from 6pm-8pm ET**, if you plan on attending from home/virtually.

# Requirements for attending virtually at home:

- You must join the virtual meeting on a laptop or desktop computer.
- Mobile phones, such as iPhones/Androids or iPads and tablets, are not supported for remote attendees.
- It is recommended to use Chrome internet browser for remote attendees.
- New Edge (Chromium) and Firefox are also supported browsers.
- Do not use 'Legacy' Edge, Internet Explorer or Safari for remote attendees.

# Step #1: Click the Virtual Meeting Link from the email sent to you:

• Please click on the meeting link in the email you received from MT to access the virtual meeting: <u>https://web.lumiagm.com/281516665</u>

# Step #2: Log in to the Virtual Meeting platform:

- Voting and Non-Voting Delegates: Enter your Delegate Code on the top line type it right on top of the existing text that says "Delegate Code"
- $\circ$  ~ Type the password on the lower line right on top of the existing text Click "Login"
- Password: mta2022 (all lower case)

| LUMI                      |  |
|---------------------------|--|
| Delegate Code             |  |
| Password (case sensitive) |  |
| LOGIN                     |  |
| Technical Support 🗸       |  |

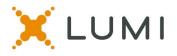

#### Step #3: Connect to Zoom

- After logging in to the virtual meeting platform, you must give Zoom permission to use your camera and microphone inside of the Lumi virtual meeting platform.
- **CLICK the lock icon** next to the browser tab

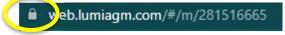

- **Then CLICK ALLOW** from the white pop-up box in the upper left-hand corner of your screen. You will only see this white pop-up box the first time you log in. Your web browser will remember these settings the next time you log in to the virtual meeting platform.
- After you have given your browser permission, click the blue **JOIN AUDIO BY COMPUTER** button to connect your audio to the Zoom Meeting.
- You will then be able to see and hear the proceedings of the HOD in the Zoom panel on the right side of your screen.

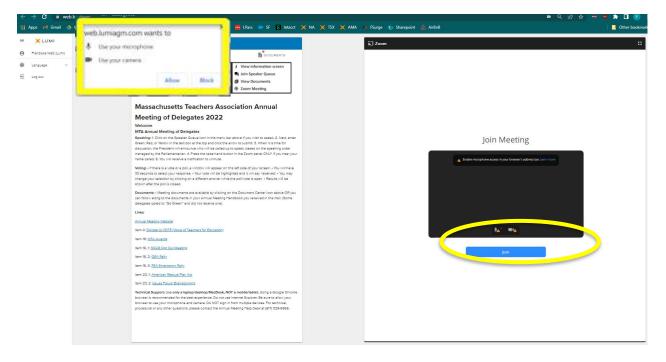

# Virtual Meeting Page Layout

| Left side Lumi panel:                                                                   | Right side Zoom panel:                                                                 |  |
|-----------------------------------------------------------------------------------------|----------------------------------------------------------------------------------------|--|
| Use for:                                                                                | Use for:                                                                               |  |
| Viewing Information on Home                                                             | <ul> <li>Viewing/listening to meeting proceedings</li> </ul>                           |  |
| <ul><li>Entering the speaking queue</li><li>Voting on motions &amp; elections</li></ul> | • Raising your hand to speak <i>after</i> being called on by the Chair                 |  |
| Viewing documents                                                                       | • Enabling audio to participate in the discussion, after being called on by the Chair. |  |

Massachusetts Teachers Association House of Delegates May 20-21, 2022

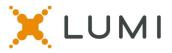

# **Configure your platform (optional)**

After logging in to the virtual meeting platform, you can make a few adjustments for a better viewing experience:

- Click on the three lines in the upper left-hand corner to minimize the left menu bar.
- Change the View to "Standard" for a large image of the slides that are being shared
- Hover over the thumbnail of the person screensharing/speaking then click on the minimize bar to make their thumbnail disappear and the slide to go full screen within the right panel.
- If you want the entire right hand Zoom in full screen click on the white square box in the upper right-hand corner to maximize the Zoom panel.

#### **BEFORE:**

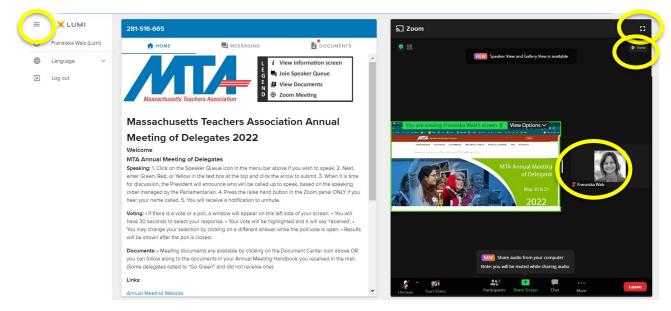

#### AFTER:

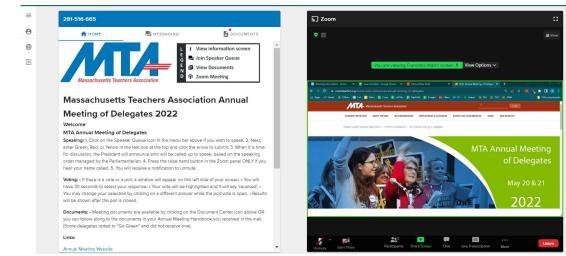

3 | Page

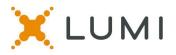

# How to Join the Speaker Queue

- Click the Messaging icon in the top menu bar. •
- Review the list of action terms below the text box.
- Type the appropriate action term in the text box and hit the arrow button to send your request to • speak into the queue.

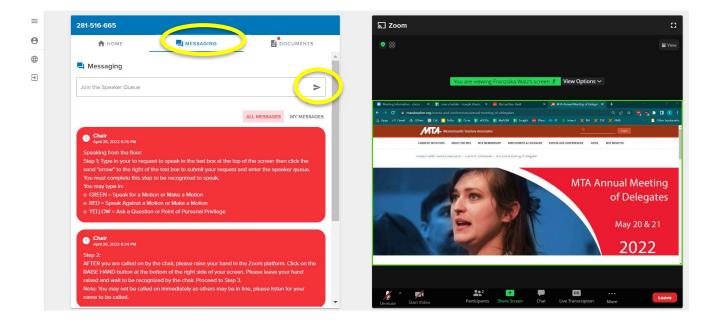

#### How to Speak:

When you are called upon to speak, then raise your hand in Zoom Platform. To do this depending on your browser:

- Click the "Participants" and then the "raise hand" button or 0
- alternatively click "more", then "reactions", then raise hand 0

|                                                                                                    |                                                                                                    |                                                                                                    | ଲି Zoom |                                  |                                                                                                    | ::               |
|----------------------------------------------------------------------------------------------------|----------------------------------------------------------------------------------------------------|----------------------------------------------------------------------------------------------------|---------|----------------------------------|----------------------------------------------------------------------------------------------------|------------------|
| А НОМЕ                                                                                                    |                                                                                                    | BOCUMENTS                                                                                                 | ♥ 88    | You are viewing Franziska Walz's | screen 🕺 View Options 🗸                                                                                                    | Wiew             |
| 📕 Messaging                                                                                                    |                                                                                                    |                                                                                                    |         |                                  |                                                                                                    |                  |
| Join the Speaker Queue                                                                                                    |                                                                                                    | >                                                                                                    |         | Participants (2)                 | э х                                                                                                    |                  |
|                                                                                                    |                                                                                                    | 0 / 1000                                                                                                  |         | Test Delegate (Lumi)(Me)         | <u>K</u> 🚧                                                                                                    |                  |
|                                                                                                    |                                                                                                    | ALL MESSAGES MY MESSAGES                                                                                  |         | Franziska Walz(Host)             | 🖵 🧏 🚧                                                                                                    |                  |
|                                                                                                    | st to speak in the text box at the t<br>he text box to submit your reques<br>to be recognized to speak.                                                                        |                                                                                                    |         |                                  | )                                                                                                    |                  |
| Speaking from the floor:<br>Stop E Type in your to requ<br>send "arrow" to the right of<br>You must complete this stop<br>You may type in:<br>o GREEN = Speak fagnat at<br>o REE = Speak Againat at<br>o YELLOW = Ask a Question                                                                                                    | he text box to submit your reques<br>to be recognized to speak.<br>on or Make a Motion                                                                                         |                                                                                                    |         |                                  | <ul> <li>Image: Image: Ima</li></ul> | <del>ල</del> 🤎   |
| Speaking from the floor:<br>Step E Type in your to required to the right of the right of the right of You must complete this step You may type in:<br>o GREEM - Speak for a Mol o REE = Speak Against a M<br>o YELLOW = Ask a Question<br>Yell LOW = Ask a Question                                                                                                    | he text box to submit your reques<br>to be recognized to speak.<br>on or Make a Motion<br>stion or Make a Motion                                                               |                                                                                                    |         | raise hand y no                  | 80                                                                                                    | 8 •              |
| Speaking from the floor:<br>Stop E Type in your to require<br>send "arrow" to the right of<br>You must complete this step<br>You may type in:<br>0 GREEH = Speak for a Mot<br>0 RED = Speak Against a M<br>0 YELLOW = Ask a Question<br>Chair<br>April 26, 5022 6:24 PM<br>Stop 2:<br>AFTER you are called on by<br>RASS HAND button at the 1<br>mased and wait to be receap | he teat box to submit your reques<br>to be recognized to speak.<br>on or Makke a Motion<br>tion or Makke a Motion<br>dison or Makke a Motion<br>or Point of Personal Privilege | t and enter the speaker queue.<br>In the Zoom platform, Click on the<br>een. Please leave your hand<br>3. |         | raise hand y no<br>Unmute        | 80                                                                                                    | 😵 🤎<br>iise Hand |

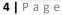

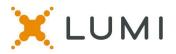

#### **UNMUTING:**

- The regular "microphone" button will be disabled and will not allow you to unmute yourself.
- Once the production staff have enabled your microphone, you will receive a pop-up message in the Zoom panel prompting you to unmute your microphone.
- Click on the blue UNMUTE button, then announce yourself and begin speaking. You may turn on your camera if you wish to be seen.
- Once you are done speaking, the production team will mute your microphone and lower your hand in the Zoom. You will see a note on your screen that "The host has muted you."

| A HOME                                                                                                    | DOCUMENTS                                                                      |
|----------------------------------------------------------------------------------------------------|--------------------------------------------------------------------------------|
| Messaging                                                                                                    |                                                                                |
| oin the Speaker Queue                                                                                                    | >                                                                              |
|                                                                                                    | 0 / 1000                                                                       |
| AL                                                                                                    | LL MESSAGES MY MESSAGES                                                        |
| Chair<br>April 25, 2022 6:25 PM                                                                                                    |                                                                                |
| Speaking from the floor:                                                                                                    |                                                                                |
| Step 1: Type in your to request to speak in the text box at the top of the                                                                                                    | be screen then click the                                                       |
| step it type in your to request to speak in the text box at the top of it                                                                                                    | he subert then those the                                                       |
| send "arrow" to the right of the text box to submit your request and e                                                                                                    |                                                                                |
|                                                                                                    |                                                                                |
| send "arrow" to the right of the text box to submit your request and e<br>You must complete this step to be recognized to speak.<br>You may type in:<br>o GREEN - Speak for a Motion or Make a Motion                                                                                                    |                                                                                |
| send "arrow" to the right of the text box to submit your request and e<br>You must complete this step to be recognized to speak.<br>You may type in:                                                                                                    |                                                                                |
| send "arrow" to the right of the text box to submit your request and e<br>You must complete this step to be recognized to speak.<br>You may type in:<br>o GREEN = Speak for a Motion or Make a Motion<br>o RED = Speak Against a Motion or Make a Motion                                                                                                    |                                                                                |
| send "arrow" to the right of the text box to submit your request and e<br>You must complete this stop to be recognized to speak.<br>You may type in:<br>o GREEN = Speak for a Motion or Make a Motion<br>o RED = Speak Against a Motion or Make a Motion<br>o YELLOW = Ask a Question or Point of Personal Privilege<br>Chair                                                                                                    |                                                                                |
| nd "arrow" to the right of the text box to submit your request and e<br>u must complete this step to be recognized to speak.<br>u may type in:<br>GREEN = Speak for a Motion or Make a Motion<br>RED = Speak Against a Motion or Make a Motion<br>YELLOW = Ask a Question or Point of Personal Privilege                                                                                                    |                                                                                |
| kd "arrow" to the right of the text box to submit your request and e<br>i must complete this step to be recognized to speak.<br>may type in:<br>REEH = Speak for a Motion or Make a Motion<br>RED = Speak Against a Motion or Make a Motion<br>RELOW = Ask a Question or Point of Parsonal Privilege<br>Chair<br>April 36, 2022 6.24 PM<br>p 2:<br>IER you are called on by the chair, please raise your hand in the Z                 | inter the speaker queue.                                                       |
| send "arrow" to the right of the text box to submit your request and e<br>You must complete this step to be recognized to speak.<br>You may type in:<br>o GREEN = Speak for a Motion or Make a Motion<br>o RED = Speak for a Motion or Make a Motion<br>o YELLOW = Ask a Question or Point of Personal Privilege<br>Chair<br>Agent 56, 2022 6:24 PM<br>Step 2:<br>RAISE HAND button at the bottom of the right side of your screen. Pi | inter the speaker queue.                                                       |
| send "arrow" to the right of the text box to submit your request and e<br>You must complete this stop to be recognized to speak.<br>You may type in:<br>o GREEN = Speak for a Motion or Make a Motion<br>o RED = Speak Against a Motion or Make a Motion<br>o YELLOW = Ask a Question or Point of Personal Privilege<br>Chair                                                                                                    | wher the speaker queue.<br>Soom platform, Click on the<br>ease leave your hand |

# **Microphone Troubleshooting**

When you are speaking, you will see the microphone icon in the lower left Zoom turn green. If you cannot be heard while speaking, click on the padlock icon from your web browser (just to the left of where you would type in a web address) to bring up an options menu.

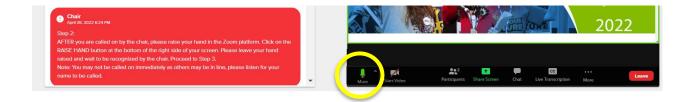

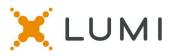

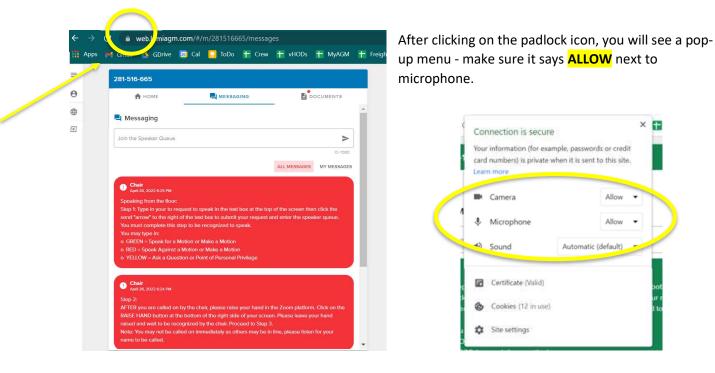

If you still cannot be heard, please refresh your browser by clicking on the circular arrow button to the left of where you would type in a web address.

#### How to Vote:

When a vote is opened by the Chair, it will automatically appear on your screen.

- To cast your vote, simply click/touch your choice and it will be highlighted.
- You will see confirmation text of your vote on screen as well.
- To change your vote, simply click/touch a new selection and you will see confirmation of the new selection on your screen.
- You will not see a send/submit button, unless you are voting on a multi seed election.

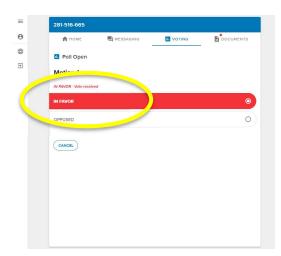

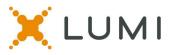

# How to View Documents:

- You can click on the Documents icon at any time during the meeting to view documents.
- Click on the document name to open that document within the virtual platform.
- Click on the download button to save the document outside of the virtual platform.

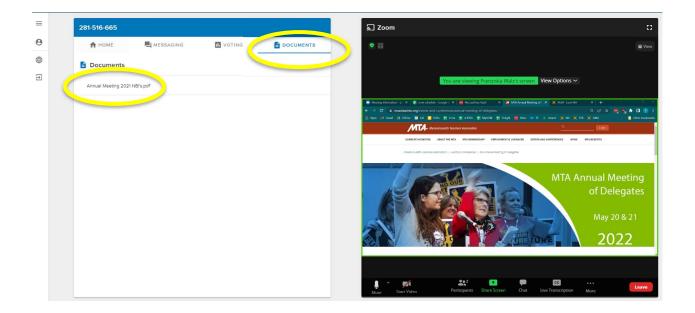

# **Best Practice Tips for Virtual Attendees**

The following are tips to prepare for the best virtual meeting experience:

- Virtual attendees at home must join the meeting on a **desktop** or laptop **computer;** do not join on a mobile device.
- We do recommend using **Chrome** web browser for the best experience. Microsoft Edge, Firefox and Safari are also supported browsers.
- Do not use Internet Explorer, Safari or Legacy Edge.
- If possible, connect to the Internet via an Ethernet cable. If using Wi-Fi, ensure that you are close to your wireless router and that your connection is stable.
- Headsets are helpful for hearing audio more clearly.

# **Test Your Tech Session**

• There will be a designated time for all virtual attendees to practice logging in to the virtual platform, connecting to the Zoom meeting and testing your speakers.

May 16 from 6pm – 8pm ET at <u>https://web.lumiagm.com/281516665</u>

- o Username: Your unique Delegate Code
- Password: mta2022 (all lower case)

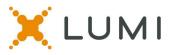

# **Getting Connected Tips for Virtual Attendees**

The following are tips for getting connected to the virtual meeting:

- Log in to the platform 30 minutes before the meeting start time.
- Log in to the platform during the Test Your Tech time to test your log in credentials and speakers.
- Check your internet connectivity
- □ Familiarize yourself with Zoom:
  - If your internet is not stable enough to stream the Zoom meeting, you can click on the "Phone Call" option instead of the "Join Computer Audio" button. This will give you the phone number to call into the Zoom meeting to listen to the audio stream on your telephone. You will still participate in the voting and speaker queue in the virtual platform on your laptop. You will simply listen to the meeting on your telephone.
     \*Scroll down in the list of phone numbers to find the Toll Free options.

| =        | 281-516-665                                                                                                    | s Zoom ∷                                                                                                    |
|----------|----------------------------------------------------------------------------------------------------|----------------------------------------------------------------------------------------------------|
| θ        | A HOME MESSAGING TO VOTING DOCUMENTS                                                                                                    |                                                                                                    |
| <b>(</b> | L i View information screen                                                                                                    |                                                                                                    |
| Þ        | Massachusetts Teachers Association                                                                                                    | You are viewing Franciska Walz's screen View Options ∽                                                                                                    |
|          |                                                                                                    | 🗑 Meeting Information - 2X   🗮 one underskie - Google I X   🗮 My Ladfran Stadti - X   🎘 Mith Annual Meeting af ( X 🗙 Altit-Lund HA X   4 - V - O - X<br>< + -> C in maastander zong events and conferences/annual meeting of delegates                                                                                                    |
|          | Massachusetts Teachers Association Annual                                                                                                    | 🔢 Apps pet Grand 🔥 GOline 🖪 Gol 📲 Solos 🕂 Grave 🕂 v1005 🛨 MyACAV 🕂 Englat 🗮 Elbers 🖝 47 S Encost 🗙 NA 🗙 TOX 🗙 AMA 💦 📓 Other bookeneds                                                                                                    |
|          | Meeting of Delegates 2022                                                                                                    | Commercia-insusance         Commercia-insusance         Commercia-insusance         Description           commercia-insusance         address insusance         address |
|          | Welcome                                                                                                    | Magazonarda Inochen Approaces > Energia Companyon > Mili anno Marting or Isaugeno                                                                                                    |
|          | MTA Annual Meeting of Delegates                                                                                                    |                                                                                                    |
|          | Speaking: 1. Click on the Speaker Queue icon in the menu bar above if you wish to speak. 2. Next,                                                                          | discount of the second second s                                                                                                    |
|          | enter Green, Red, or Yellow in the text box at the top and click the arrow to submit. 3. When it is time                                                                   | 🔰 🔍 💘 Phone Call 🎾 🗳 Computer Audio 🛛 💘 Call Me 🛛 🗙                                                                                                    |
|          | for discussion, the President will announce who will be called up to speak, based on the speaking                                                                          |                                                                                                    |
|          | order managed by the Parliamentarian. 4. Press the raise hand button in the Zoom panel ONLY if you<br>hear your name called, 5. You will receive a notification to unmute. | Already joined in sphone: Press # 47177.2000, phone.                                                                                                    |
|          | near your name called. 5. You will receive a noulication to unmute.                                                                                                    |                                                                                                    |
|          | Voting: • If there is a vote or a poll, a window will appear on this left side of your screen. • You will                                                                  | , Dial in based on your location                                                                                                    |
|          | have 30 seconds to select your response. • Your vote will be highlighted and it will say 'received'. •                                                                     | United States - +1 253 215 8782 (US Toll)                                                                                                    |
|          | You may change your selection by clicking on a different answer while the poll/vote is open. • Results                                                                     | +1 301 715 8592 (US Toll)                                                                                                    |
|          | will be shown after the poll is closed.                                                                                                    | +1 312 626 6799 (US Toll)                                                                                                    |
|          | Documents: • Meeting documents are available by clicking on the Document Center icon above OR                                                                              | +1 346 248 7799 (US Toll)                                                                                                    |
|          | you can follow along to the documents in your Annual Meeting Handbook you received in the mail.                                                                            | +1 669 900 6833 (US Toll)                                                                                                    |
|          | (Some delegates opted to "Go Green" and did not receive one).                                                                                                    | +1 929 205 6099 (US Toll)                                                                                                    |
|          |                                                                                                    | 2. Conten957 8239 5673 #                                                                                                    |
|          | Links:                                                                                                    |                                                                                                    |
|          | Annual Meeting Website                                                                                                    | Join Audio Start Video Participants Share Screen Chat Live Transcription More                                                                                                    |

- If you have already joined Computer Audio but would like to call in on the phone instead, click on the up arrow button next to "Audio Settings" from the lower left-hand corner of the Zoom panel.
- You will see a menu pop up and you can then select "Leave Computer Audio" and then select the "Phone Call" option instead.

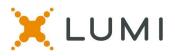

# FAQs

- What is my username / password to log in to the Lumi platform? Username: Delegate Code Password: mta2022 (all lower case)
- Does the platform allow for voting members to group chat with each other and other voting members during the virtual meeting?
   Voting Delegates are responsible for determining a preferred method of communications outside of the provided Lumi platform and Zoom platform.
- What if two of us are watching together at home? Both parties may watch on the same device to watch the Zoom feed, but each party will need their own device to vote. If you will speak during the meeting, please make sure to mute the audio connection on the other device with the Zoom meetings, as not to cause feedback.
- Which browsers are supported for virtual attendees at home? It is recommended to use Chrome. New Edge (Chromium), Firefox and Safari are also supported. Do not use 'Legacy' Edge, Safari or Internet Explorer.
- Which browsers are supported for in-person attendees onsite? Any web browser that can access the internet will work.

# **Technical Assistance Troubleshooting**

For questions and/or technical support, please contact the MTA Helpdesk at (617) 329-5955.